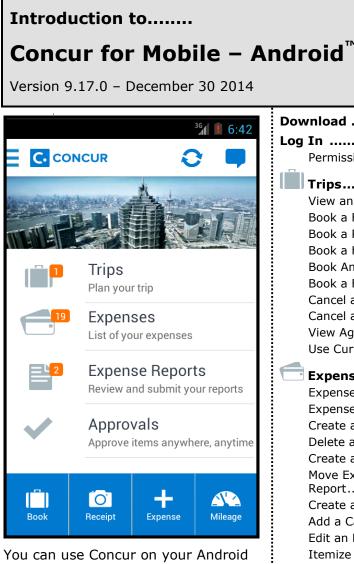

You can use Concur on your Android smartphone to assist with your Expense, Travel, Invoice, and Request needs. Because you are using your smartphone, you can access your information in a cab, in a meeting, at the restaurant – where your laptop is not available or is too cumbersome.

You can check your itinerary; book a flight, rental car, Amtrak, or hotel; get directions from your current location. You can enter out-of-pocket expenses real-time and take a picture of the associated receipt; create, submit, and check the status of your expense reports. If you are an approver, you can approve expense reports, requests, and payment requests (Invoice).

#### ⊠ Travel ☑ Travel in Travel & Expense ⊠ Invoice ⊠ Request Download ......2 Book a Hotel ......6 Book Amtrak Direct Connect......7 Cancel a Rental Car Reservation......9 View Agency Information ......10 Use Curb, Uber, and TripIt ......10 Expenses and Expense Reports ...... 11 Expense List (Expenses Screen) ...... 11 Delete an Expense from the Expenses Screen ....... 12 Move Expenses from the Expenses Screen to an Expense Create an Expense with an Open Expense Report .... 14 Edit an Expense on an Expense Report......15 Itemize an Expense......16 Edit Report Header Information...... 19 Approvals ...... 20 Miscellaneous ...... 25 Access Locate & Alert ......25

Applies to these Concur solutions:

☑ Expense in Travel & Expense

## Download

The **Mobile Registration** link appears on the **Profile** menu in the web version of Concur. Two reasons to use this page:

- You can download the app from Google Play or you can use this page to request a link.
- When you log in to the app, depending on your company's configuration, you can use the same login credentials that you use for the web version of Concur, you can use Single Sign On (known as SSO), or you can use a PIN (mobile-only password) that you created with this page. (If your company uses SSO, this page will be slightly different.)

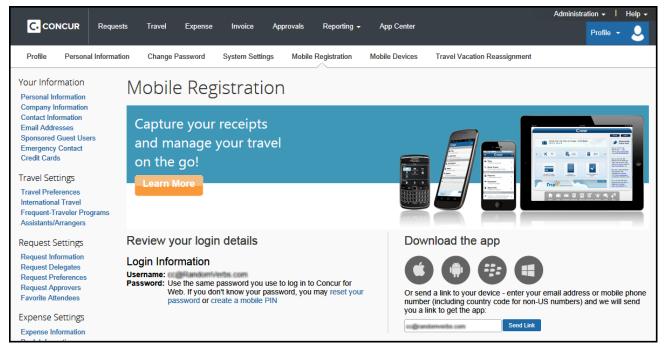

## Log In

Tap in your device apps list. Then, on the **Sign In** screen, enter your work email or your Concur (web version) user name. Tap **Continue**. On the next screen, enter your password and tap **Sign In to Concur**.

– or –

# Tap SSO Company Code Sign In

if your company uses SSO to access Concur for Mobile.

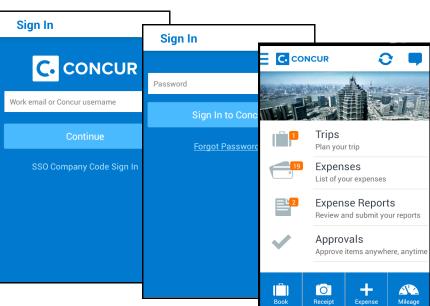

The home screen provides access to your trips, expenses, expense reports, approvals, and more.

#### Permissions

The options that appear on the home screen vary depending on the user's permissions. Users with the Travel Wizard User permission have access to the Travel-related features. Users with the Expense User permission have access to the Expense-related features. Approvers must have the proper approver role/permission.

C. CONCUR

## Trips

#### View an Itinerary

If you have any trips, a counter  $\square$  is displayed in the **Trips** section of the home screen.

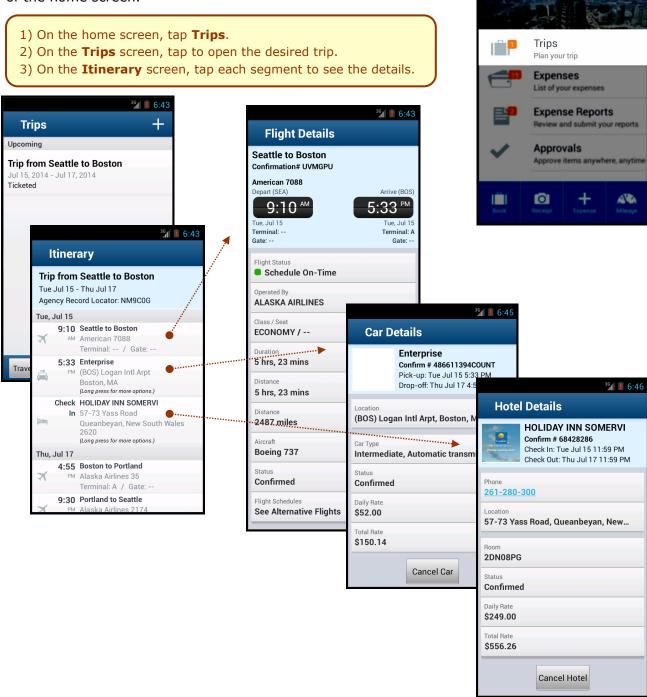

## Book a Flight

Depending on your configuration, you may be able to search for and book a flight.

To search for and book a flight:

- On the home screen, tap (lower-left corner) and then tap Book a Flight on the Select an Action menu.
   or -
- On the **Trips** screen, tap <sup>+</sup> (upper-right corner) and then tap **Book a Flight** on the **Select an Action** menu.

| Select an Action |  |
|------------------|--|
| Book a Flight    |  |
| Book a Hotel     |  |
| Book a Car       |  |
| Book Rail        |  |

| One Way Rou                                               | ınd Trip                                | • Tap                                                                                                    | er the search criteria.<br>Search.<br>e <b>Results Summary</b> screen,                                                                                           |
|-----------------------------------------------------------|-----------------------------------------|----------------------------------------------------------------------------------------------------|----------------------------------------------------------------------------------------------------|
| Departure City<br>Arrival City<br>Departure Date          | Results Summary                         | 3) On th<br>desire<br>3√1 17:05<br>4) On th<br>• Rev                                                                              | e desired carrier.<br>e <b>Select Flight</b> screen, tap the<br>ed flight.<br>e <b>Flight Detail</b> screen:<br>view for accuracy.<br>in the fields and make the |
| Thu, Jan 30, 2014 Departure Time 9:00 AM                  | SEA to ONT<br>Jul 1, 2014 - Jul 3, 2014 |                                                                                                    | ired selections.<br><b>Reserve</b> .                                                                                                    |
| Return Date                                               | See All (163 results)                   |                                                                                                    |                                                                                                    |
| Return Date<br>Sun, Feb 2, 2014<br>Return Time<br>9:00 AM | Nonstop American 2 results              | Starting<br>\$2,089.50                                                                                                    |                                                                                                    |
| Class of Service                                          | Alaska Airlines     2 results           | Select Flight                                                                                                    | <b>1 1</b> 8:19                                                                                                    |
| Refundable Only Fares                                     | Multiple Carriers 2 results             | <b>SEA to ONT</b><br>Jul 1, 2014 - Jul 3, 2014                                                                                    | ³∦∎ 8:<br>\$257.ŧ Flight Detail                                                                                                    |
| Search                                                    | See All Nonstop (6 resul                | Alaska Airlines     SEA Tue 7:20AM - ONT Tue 9:47AM <sup>2h 27m / 0 Stops</sup> ONT Thu 10:30AM - SEA Thu 12:55PM                 | SEA to ONT                                                                                                    |
|                                                           | 1 Stop                                  | 2h 25m / 0 Stops                                                                                                    | Jul 1, 2014 - Jul 3, 2014<br>Departure                                                                                                    |
|                                                           |                                         | Alaska Airlines     SEA Tue 7:20AM - ONT Tue 9:47AM     2h 27m / 0 Stops     ONT Thu 6:25AM - SEA Thu 8:59AM     2h 34m / 0 Stops | \$257.5<br>Call Alaska Airlines 530<br>SEA Tue 7:20AM - ONT Tue 9:47AM<br>2h 27m / 0 Stops / Economy / (1)<br>Return                                             |
|                                                           |                                         |                                                                                                    | Alaska Airlines 537     ONT Thu 10:30AM - SEA Thu 12:55PM     2h 25m / 0 Stops / Economy / (K)                                                                   |
|                                                           |                                         |                                                                                                    | Total Price<br>\$257.50                                                                                                    |
|                                                           |                                         |                                                                                                    | Credit Card<br>Chris test Collins 1111                                                                                                    |

## Book a Rental Car

To search for and book a rental car:

- On the home screen, tap (lower-left corner) and then tap Book a Car on the Select an Action menu.
   or -
- On the Trips screen, tap + (upper-right corner) and then tap
   Book a Car on the Select an Action menu.
   or -
- To add a car to an existing itinerary, with the itinerary open, tap the menu button and then tap Add Car.

| Select an Action |   |
|------------------|---|
| Book a Flight    | Ŀ |
| Book a Hotel     | Q |
| Book a Car       | Q |
| Book Rail        |   |

| Add Car   |
|-----------|
| Add Hotel |
| Refresh   |

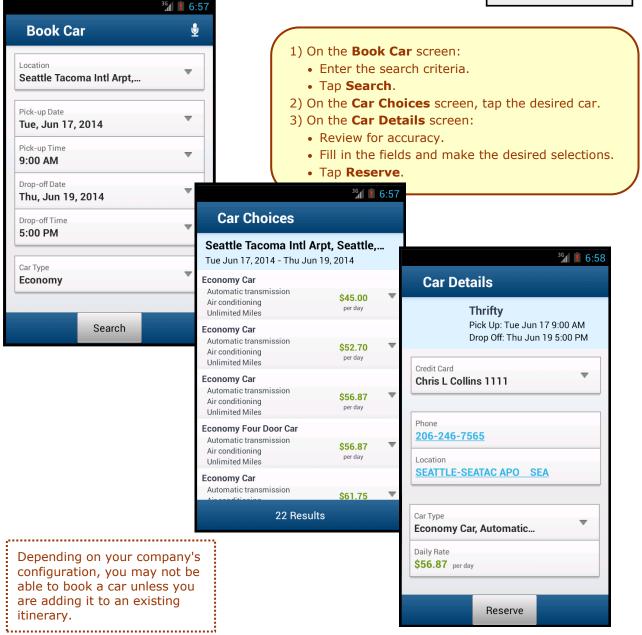

## Book a Hotel

To search for and book a hotel:

- On the home screen, tap (lower -left corner) and then tap Book a Hotel on the Select an Action menu.
   or -
- On the Trips screen, tap (upper-right corner) and then tap Book a Hotel on the Select an Action menu.
   or –
- To add a hotel to an existing itinerary, with the itinerary open, tap the menu button and then tap Add Hotel.

| Select an Action |          |
|------------------|----------|
| Book a Flight    |          |
| Book a Hotel     | <b>D</b> |
| Book a Car       | Ð        |
| Book Rail        |          |
| Add Car          |          |
| Add Hotel        |          |
| Refresh          |          |

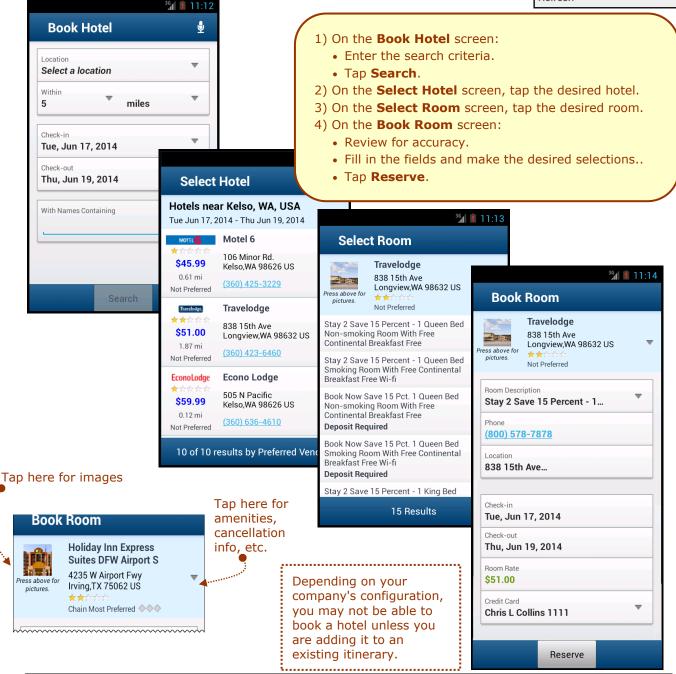

## Book Amtrak Direct Connect

<sup>36</sup>/ 10.13

You can book rail if your company is configured to use Amtrak Direct Connect.

- On the home screen, tap (lower left corner) and then tap Book Rail on the Select an Action menu.
   or -
- On the **Trips** screen, tap <sup>+</sup> (upper right corner) and then tap **Book Rail** on the **Select an Action** menu.

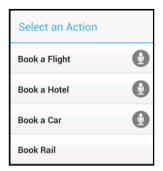

| One Way                                             | Round Trip                                                                                             |        | <ol> <li>On the Book Rail</li> <li>Tap One Way o</li> </ol>                                            | r Round Trip.                                                                    |
|-----------------------------------------------------|----------------------------------------------------------------------------------------------------|--------|----------------------------------------------------------------------------------------------------|----------------------------------------------------------------------------------|
| eparture Station<br>CHI) Chicago - Union Sta        | ation                                                                                                  |        | <ul> <li>Enter the search</li> <li>Tap Search.</li> <li>2) On the Select Transmission</li> </ul>       |                                                                                  |
| rival Station<br>/KA) Milwaukee Airport             | ~                                                                                                    | 3G     |                                                                                                    | in screen, tap the desired trip<br>at Class screen, tap the                      |
| eparture Date<br>Je, Jun 17, 2014                   | Select Train                                                                                           |        | <ul><li>4) On the <b>Book Train</b></li><li>• Review for accur</li></ul>                               |                                                                                  |
| eparture Time<br>2 <b>00 AM</b>                     | (CHI) Chicago - Union S<br>Tue Jun 17, 2014 - Thu Jun 19,                                              |        | selections.                                                                                            | and make the desired                                                             |
| eturn Date<br><b>hu, Jun 19, 2014</b><br>eturn Time | Train #329 (1h 14m)<br>CHI 6:10 AM - MKA 7:24 AM<br>Train #338 (1h 19m)                                | \$48.0 | • Tap <b>Reserve</b> .                                                                                 |                                                                                  |
| Search                                              | MKA 3:10 PM - CHI 4:29 PM<br>Train # 329 (1h 14m)<br>CHI 6:10 AM - MKA 7:24 AM<br>Train # 340 (1h 19m) | \$48   | Select Seat Class<br>(CHI) Chicago - Union Station to                                                  | 10:14<br>36/1 💼 10:                                                              |
|                                                     | MKA 5:55 PM - CHI 7:14 PM<br>Train # 329 (1h 14m)                                                      |        | Tue Jun 17, 2014 - Thu Jun 19, 2014                                                                    | Book Train Details<br>(CHI) Chicago - Union Station to                           |
|                                                     | CHI 6:10 AM - MKA 7:24 AM<br><b>Train # 342</b> (1h 19m)<br>MKA 7:45 PM - CHI 9:04 PM                  | \$48   | Train # 329 (1h 14m)<br>CHI 6:10 AM - MKA 7:24 AM<br>Train # 338 (1h 19m)<br>MKA 3:10 PM - CHI 4:29 PM | Tue Jun 17, 2014 - Thu Jun 19, 2014 Departure                                    |
|                                                     | 9 Results                                                                                              |        | Select seat class below                                                                                | Train # 329 (1h 14m)<br>06/17 CHI 6:10 AM - MKA 7:24 AM<br>Coach Unreserved Seat |
|                                                     |                                                                                                    |        | Coach Unreserved Seat<br>MKA - CHI<br>Coach Unreserved Seat                                            | Return Train # 338 (1h 19m)                                                      |
|                                                     |                                                                                                    |        |                                                                                                    | 06/19 MKA 3:10 PM - CHI 4:29 PM<br>Coach Unreserved Seat                         |
|                                                     |                                                                                                    |        |                                                                                                    | Total Rate<br>\$48.00                                                            |
|                                                     |                                                                                                    | _      |                                                                                                    | Credit Card Chris test Collins 1111 Ticket Delivery                              |
|                                                     |                                                                                                    |        |                                                                                                    | I licket Delivery                                                                |

## Book a Flight, Hotel, or Car Using Voice

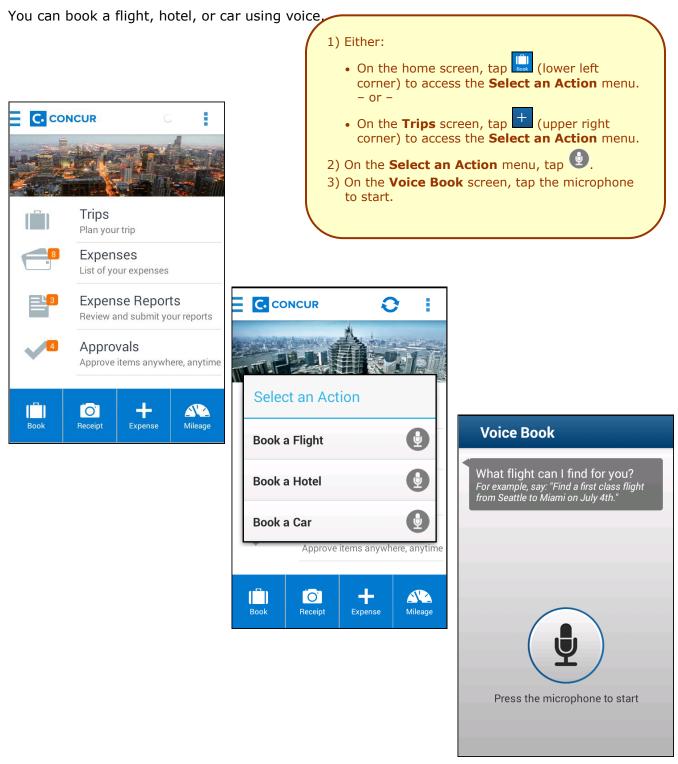

## Cancel a Rental Car Reservation

There are two ways to cancel a car reservation on an itinerary.

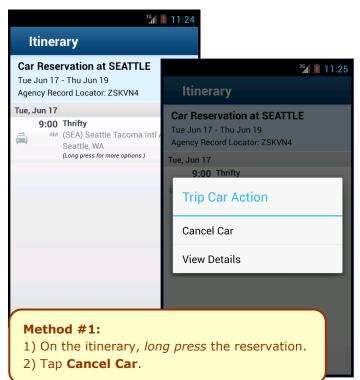

## Cancel a Hotel Reservation

There are two ways to cancel a hotel reservation on an itinerary.

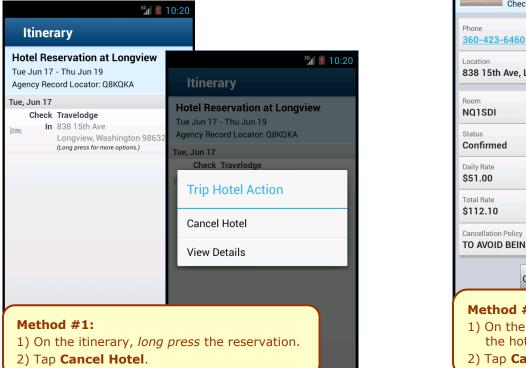

|                               | <sup>36</sup> 11:25                                                                                      |
|-------------------------------|----------------------------------------------------------------------------------------------------|
| Car D                         | etails                                                                                                   |
|                               | <b>Thrifty</b><br><b>Confirm # FZNQS1</b><br>Pick-up: Tue Jun 17 9:00 AM<br>Drop-off: Thu Jun 19 5:00 PM |
| Location<br>(SEA) Seat        | tle Tacoma Intl Arpt, Seattle,                                                                           |
| Car Type<br><b>Economy,</b> A | Automatic transmission, Air                                                                              |
| Status<br>Confirmed           |                                                                                                    |
| Daily Rate<br><b>\$56.87</b>  |                                                                                                    |
| Total Rate<br><b>\$243.59</b> |                                                                                                    |
|                               | Cancel Car                                                                                               |
| car re                        | <b>#2:</b><br>the itinerary, open the<br>eservation.<br>Cancel Car.                                      |

|                              |                                                                              | ³G 🚺 11:26 |
|------------------------------|------------------------------------------------------------------------------|------------|
| Hotel                        | Details                                                                      |            |
| and the second               | Travelodge<br>Confirm # 6505669<br>Check In: Tue Jun 1<br>Check Out: Thu Jun | 7 11:59 PM |
| Phone<br>360-423-6           | <u>5460</u>                                                                  |            |
| Location<br>838 15th A       | Ave, Longview, Wa                                                            | ashington  |
| Room<br>NQ1SDI               |                                                                              |            |
| Status<br>Confirmed          |                                                                              |            |
| Daily Rate<br><b>\$51.00</b> |                                                                              |            |
| Total Rate <b>\$112.10</b>   |                                                                              |            |
| Cancellation F               | Policy<br>BEING BILLED CA                                                    | NCEL BY 4: |
|                              | Cancel Hotel                                                                 |            |
| the                          | od #2:<br>the itinerary<br>hotel reserv<br>Cancel Ho                         | vation.    |

## View Agency Information

You can access your agency information, such as hours, phone numbers, and web site information.

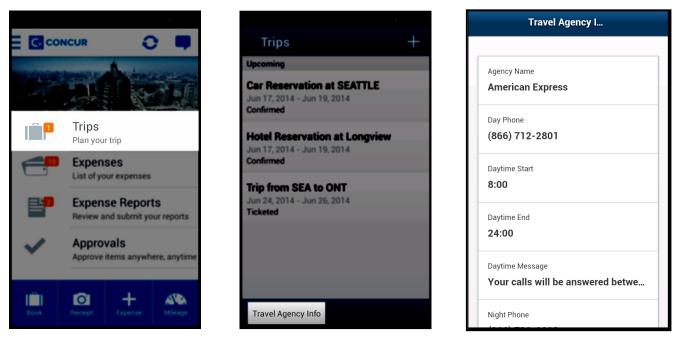

## Use Curb, Uber, and TripIt

Depending on your company's configuration, Curb (formerly Taxi Magic), Uber, and TripIt may be available for download via the home screen.

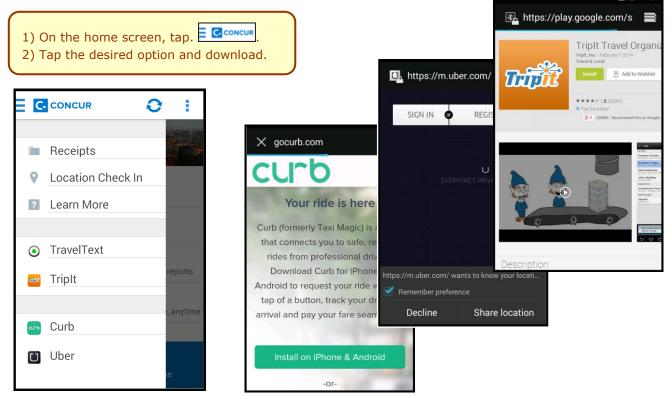

1) On the home screen, tap **Trips**.

2) On the Trips screen, tap Travel Agency Info.

# 🚍 Expenses and 🗎 Expense Reports

## Expense List (Expenses Screen)

On the home screen, tap **Expenses** to access your list of expenses. Use the **Expenses** screen to:

- Add, view, edit, and delete *mobile* expenses. Mobile expenses are designed to be quick and easy.
  - To make more extensive features like itemizations and attendees, either:
    - Add the *mobile* expense to an expense report then edit.
    - Create the expense on an open expense report and then edit.
  - For car mileage/kilometers expenses, use the screen.
- View and make minimal edits to card transactions, which appear with the icon.
  - To make more extensive edits, add the card transaction to an expense report then edit.
  - To *delete* a card transaction, use the web version of Expense, if your company allows you to delete card transactions.
- View e-receipts, which can be edited once attached to a report.
- Attach expenses mobile expenses, e-receipts, and card transactions to a new or existing expense report.

# Expense Report List (Reports Screen)

On the home screen, tap **Expense Reports** to access the list of expense reports. On the **Reports** screen, you can see the name, status, date, and amount of each report. You can also create a new report.

You can open an existing expense report and:

- View and edit the report summary (report header)
- View and attach receipt images
- View, add, edit (add attendees and itemizations), and remove expenses
- Submit your
   report

| Reports                     |                                                        | <sup>36</sup> 18:13                   |                                           |           |
|-----------------------------|--------------------------------------------------------|---------------------------------------|-------------------------------------------|-----------|
| (cports                     | Reports                                                | +                                     |                                           |           |
| xpense                      | Unsubmitted                                            |                                       |                                           |           |
| of expense                  | Trip to Portland                                       | \$100.00                              |                                           |           |
| reen, you                   | Mar 13, 2014 - Not Submittee                           | 1                                     |                                           | ³G 🚺 8:13 |
| late, and<br>can also       | Sales trip                                             | \$0.00                                | Report                                    |           |
|                             | Mar 12, 2014 - Not Submittee                           | 1                                     | Trip to Portland                          | \$239.66  |
|                             | Submitted                                              |                                       | Mar 2, 2014 - Approved & In               |           |
| xpense                      | New Software<br>Mar 5, 2014 - Approved & In A          | \$1,000.00<br>Accounting Review       | <ol> <li>Report Summary</li> </ol>        |           |
| ort<br>der)                 | Trip to Portland                                       | \$239.66                              | (Long press on expense for more options.) |           |
|                             | Mar 2, 2014 - Approved & In A                          |                                       | Airfare                                   | \$239.66  |
| ot images                   |                                                        |                                       | Feb 25, 2014<br>Alaska Airlines           |           |
| ttendees                    | Training class<br>Mar 2, 2014 - Approved & In A        | \$1,000.00                            | Alaska Alfilles                           |           |
| l remove                    |                                                        | , , , , , , , , , , , , , , , , , , , |                                           |           |
|                             |                                                        |                                       |                                           |           |
| All active rep              | orts are separated i                                   | nto                                   |                                           |           |
| Unsubmitte<br>sections. Wit | <b>d</b> , <b>Submitted</b> , and hin each category, t | <b>Other</b><br>the                   |                                           |           |
| reports are s               | orted by report date                                   |                                       |                                           |           |

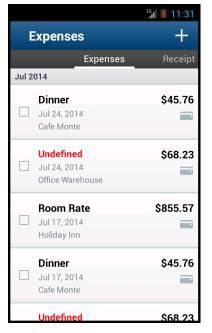

## Create a Mobile Expense

To create a *mobile* expense:

- On the home screen, tap • – or –

| <ul> <li>On the home screen – or –</li> <li>On the Expenses s</li> </ul> | creen, tap +.                        | <ol> <li>On the Expense screen, fill in the fields and make the desired selections.</li> <li>Tap Attach Receipt to take a picture of the receipt, if required.</li> <li>Tap to save.</li> </ol> |  |
|--------------------------------------------------------------------------|--------------------------------------|----------------------------------------------------------------------------------------------------|--|
| Expense                                                                  |                                      |                                                                                                    |  |
| Attach Receipt                                                           | Expense                              | **************************************                                                                                                    |  |
| Expense Type (required)                                                  | Attach Receipt                       | Expense 🗎                                                                                                    |  |
| Amount (required)                                                        | Expense Type (required)<br>Breakfast | Expense Type (required)                                                                                                    |  |
| Currency (required)                                                      | Amount (required)                    | Select A Receipt Action                                                                                                    |  |
| Date (required)<br>February 21, 2014                                     | Currency (required) US, Dollar       | Select from Receipt Store                                                                                                    |  |
| Location <b>Bellevue, Washington</b>                                     | Date (required) February 10, 2014    | Select from Gallery                                                                                                    |  |
| Vendor                                                                   | Location<br>Orlando, Florida         | Capture Picture                                                                                                    |  |
| Comment                                                                  | Vendor<br>Starbucks                  | Vendor<br>Starbucks                                                                                                    |  |
|                                                                          | Comment                              | Comment                                                                                                    |  |

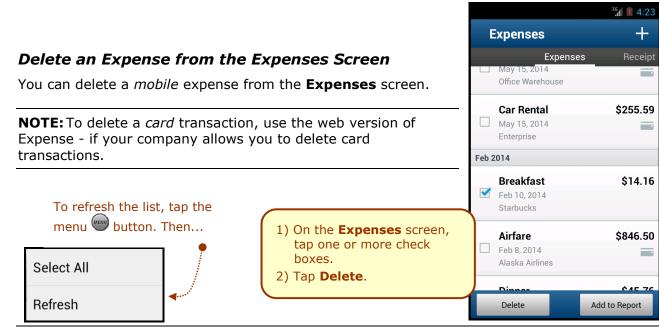

## Create a New Expense Report

You can create a new report:

- From the **Reports** screen (shown here)
- While adding expenses from the **Expense** screen (described on the following pages)
- While creating a car mileage expense (described on the following pages)

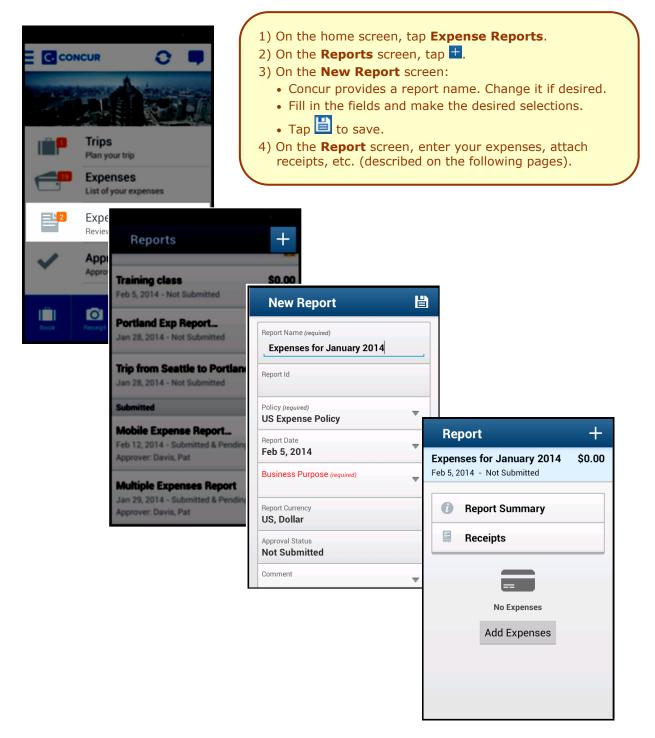

## Move Expenses from the Expenses Screen to an Expense Report

You can move expenses to a new expense report or an existing expense report.

- 1) On the **Expenses** screen, tap one or more check boxes.
- 2) Tap Add to Report.
- 3) On the **Select Report** screen, either tap the desired expense report or tap **Add to new report**.

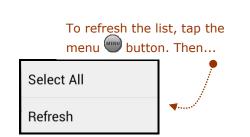

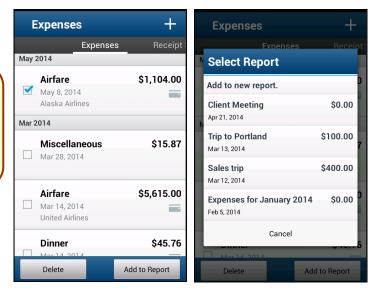

## Create an Expense with an Open Expense Report

1) On the home screen, tap **Expense Reports**. 2) On the **Reports** screen, tap to open the desired report. 3) On the **Report** screen, tap  $\pm$  to create a new expense. <sup>36</sup> 6:38 4) On the **Expense** screen: 間 Expense • Choose the desired expense type. • Fill in the fields and make the desired selections. Breakfast \$0.00 Feb 12, 2014 • Tap 💾 to save. Expense Type (required) Breakfast Transaction Date (required) C. CONCUR Feb 12, 2014 Reports Business Purpose + Report \$403.24 Training class Training class Feb 5, 2014 - Not Submitted Enter Vendor Name eb 5, 2014 - Not Submitted Trips Plan your trip Portland Exp Report..  $\mathbf{O}$ **Report Summary** City lan 28, 2014 - Not Su Expenses Banning, California List of your expenses Receipts Currency (required) Trip from Seattle to Po US, Dollar Expense Reports Jan 28, 2014 - Not Sub Review and submit you \$403.24 Payment Type (required) Rusiness Meal Cash Feb 12, 2014 Approvals **Mobile Expense Repor** Amount (required) Approve items anywh eb 12, 2014 - Submitted & I Approver: Davis, Pat Comment 0 +**Multiple Expenses Rep** Jan 29, 2014 - Submitted & Personal Expense (do not prover: Davis, Pat  $\checkmark$ reimburse)

## Add a Car Mileage (or Kilometer) Expense

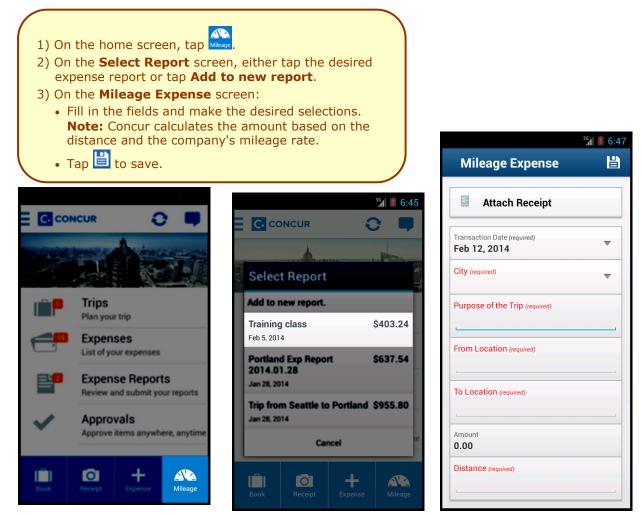

#### Edit an Expense on an Expense Report

If an expense is attached to an **unsubmitted** expense report, you can edit almost every field.

| Reports                           | +            | Report                                    | +        | Expense                                     | 1) On tl         |
|-----------------------------------|--------------|-------------------------------------------|----------|---------------------------------------------|------------------|
| Unsubmitted                       |              | Sales trip                                | \$400.00 | Room Rate                                   | scree            |
| Client Meeting                    | \$1,104.00   | Mar 12, 2014 - Not Submitted              |          | Mar 12, 2014<br>Allstar Hotels              | the de           |
| Apr 21, 2014 - Not Submitted      |              |                                           |          | Alistal Hotels                              | 2) On the        |
| Trip to Portland                  | \$100.00     | Report Summary                            |          | Itemization (                               | screen<br>the de |
| Mar 13, 2014 - Not Submitted      |              | Receipts                                  |          |                                             | 3) On the        |
| Sales trip                        | \$400.00     | (Long press on expense for more options.) |          | Attach Recei                                | screen           |
| Mar 12, 2014 - Not Submitted      |              | Room Rate                                 | \$400.00 | Expense Type (required)                     | • Make           |
| Expenses for January 2014         | \$0.00       | Mar 12, 2014<br>Allstar Hotels            |          | Room Rate                                   | chan             |
| Feb 5, 2014 - Not Submitted       |              |                                           |          | Transaction Date (required)<br>Mar 12, 2014 | • Tap            |
| Submitted                         |              |                                           |          | Business Purpose                            |                  |
| New Software                      | \$1,000.00   |                                           |          |                                             |                  |
| Mar 5, 2014 - Approved & In Accou | nting Review |                                           |          | Enter Vendor Name (required)                |                  |
| Trip to Portland                  | \$239.66     |                                           | Submit   | Allstar Hotels                              | Q                |

## Itemize an Expense

After an expense has been added to a report, you can itemize the expense.

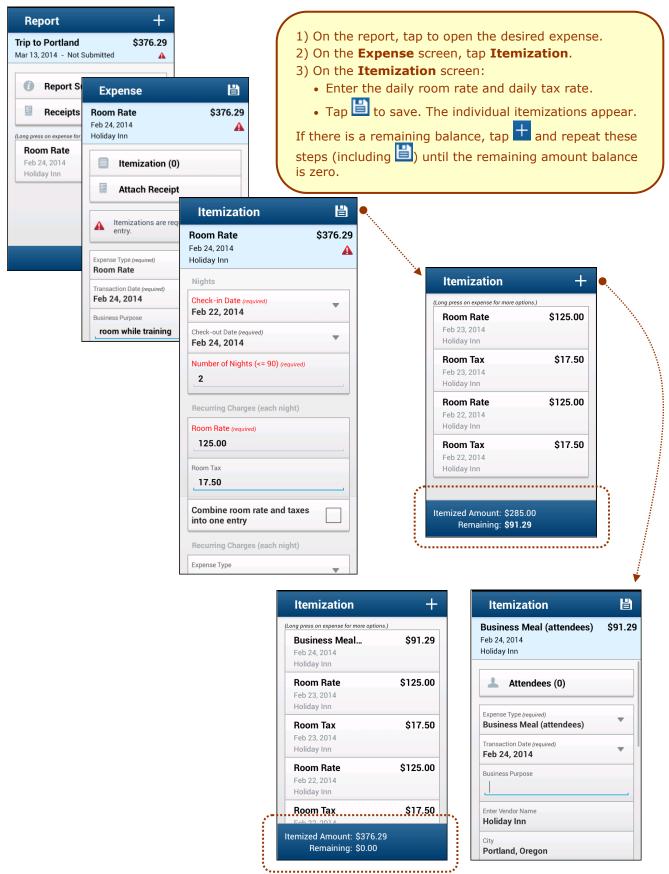

Concur for Mobile – Android™

## Add Attendees to an Expense

After an expense has been added to a report, you can add attendees to the expense.

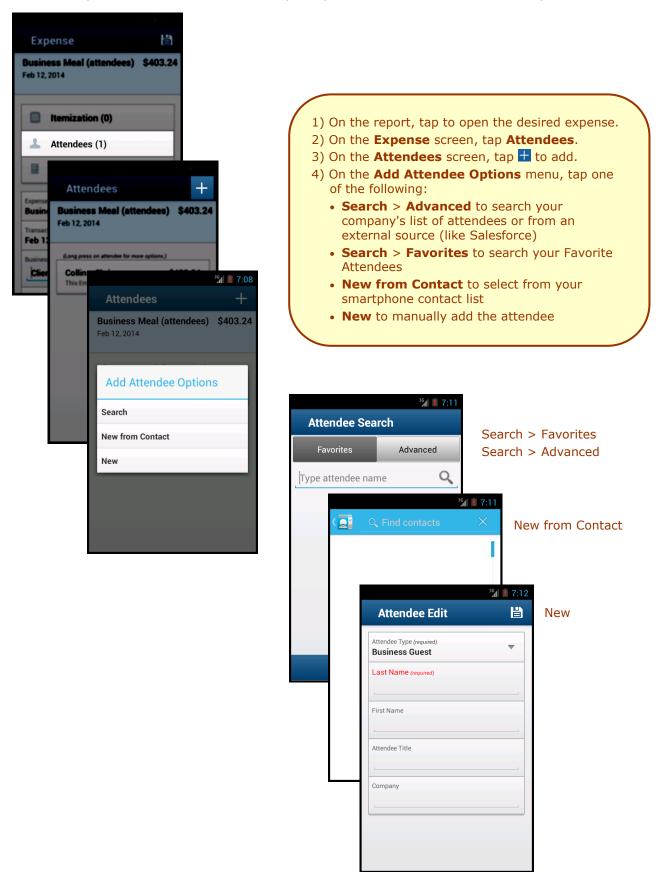

## Work with Receipts

Attach a receipt to a report or to an individual expense, whichever the situation requires.

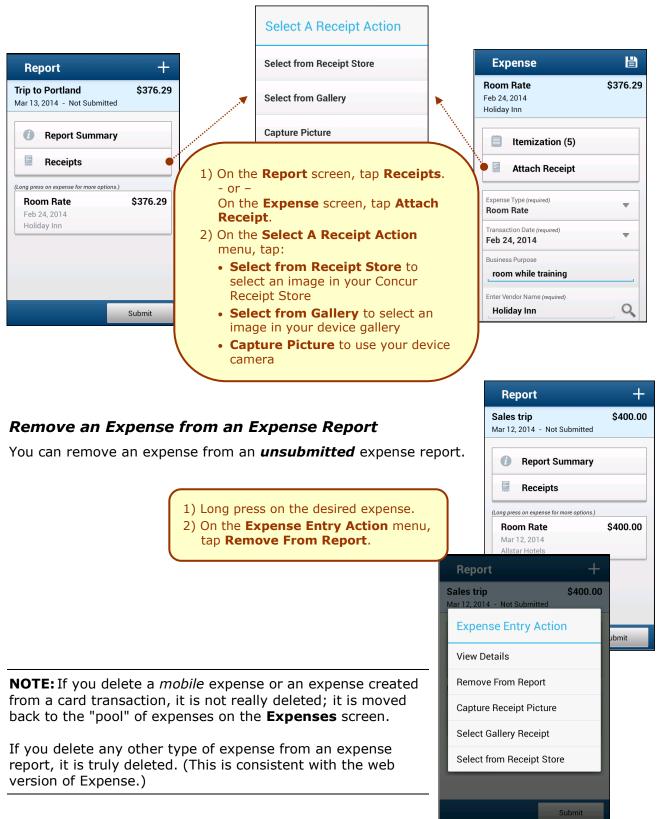

#### Edit Report Header Information

You can edit the report name, date, and other company-defined fields on an **unsubmitted** report.

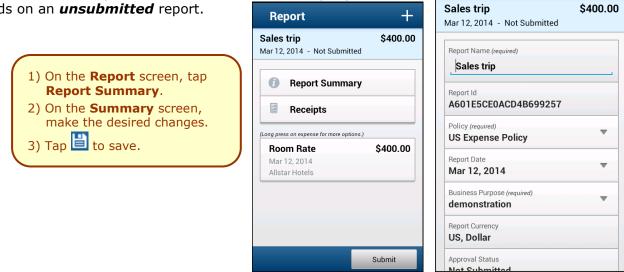

## Submit an Expense Report

| Report                                                                     | +         |                                                                                                 |             |
|----------------------------------------------------------------------------|-----------|-------------------------------------------------------------------------------------------------|-------------|
| Portland<br>2014 - Not Submitted                                           | \$100.00  |                                                                                                 |             |
| Report Summary                                                             |           |                                                                                                 |             |
| Receipts                                                                   |           |                                                                                                 |             |
| g press on expense for more options.)<br>Misc. Promotional<br>Aar 13, 2014 | \$100.00  |                                                                                                 |             |
|                                                                            | On the    | e <b>Report</b> screen, tap <b>Submit</b> .                                                     |             |
|                                                                            |           |                                                                                                 |             |
|                                                                            | Submit    |                                                                                                 |             |
|                                                                            |           |                                                                                                 |             |
| elete an Uns                                                               | submitt   | ed Expense Report                                                                               |             |
|                                                                            | 1) On the | Demostra concer long more en e                                                                  | report nome |
|                                                                            |           | Reports screen, long press on a Report Action menu, tap Delet                                   |             |
|                                                                            |           |                                                                                                 |             |
| e not really de                                                            | leted – t | report that are related to card<br>hey are returned to the "pool"<br>actions are truly deleted. |             |
|                                                                            |           |                                                                                                 |             |

間

Summary

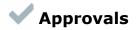

## Trips

Use **Approvals** on the home screen to view and approve trips (if you are a trip approver).

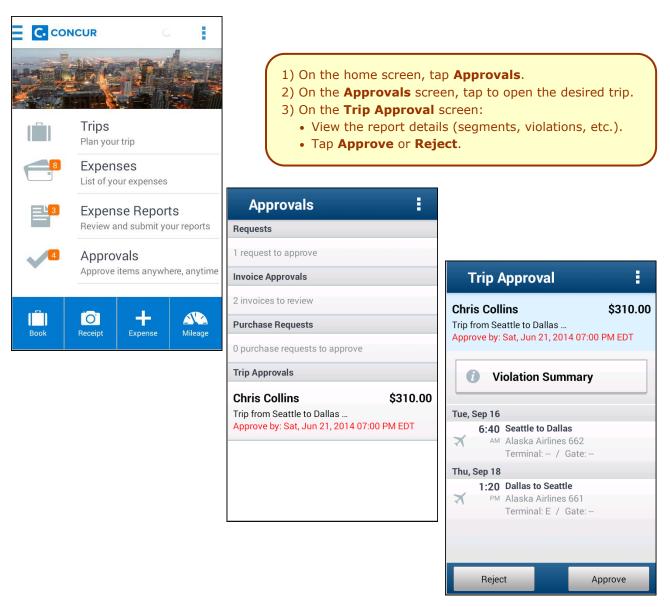

#### Expense Reports

Use **Approvals** on the home screen to view and approve expense reports (if you are a report approver).

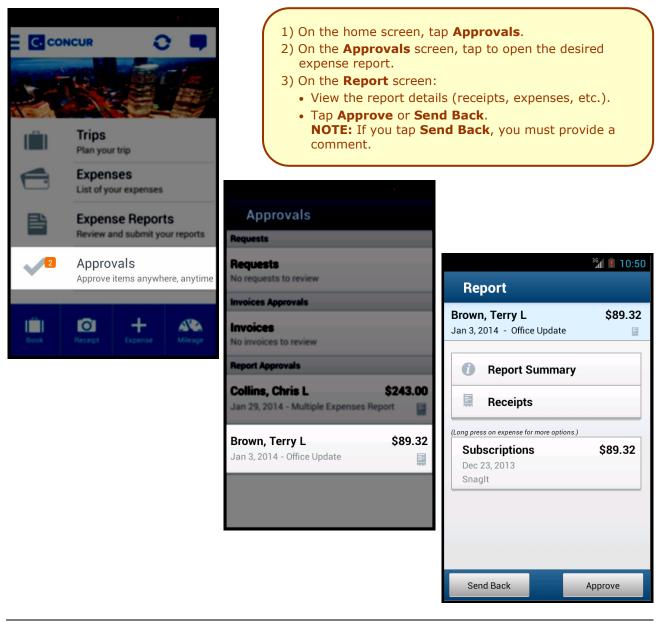

**NOTE:** Depending on your configuration, you may be able to bypass any remaining approvers and send the expense report directly to Accounting Review. If so, when you select **Approve**, this menu appears. Tap:

#### Select Approval Action

Additional approver required

Approve report

**Additional approver required** to approve the report and send the report to the next approver in the workflow.

**Approve report** to approve the report and send it directly to Accounting Review.

#### Requests

Use **Approvals** on the home screen to view and approve requests (if you are a request approver).

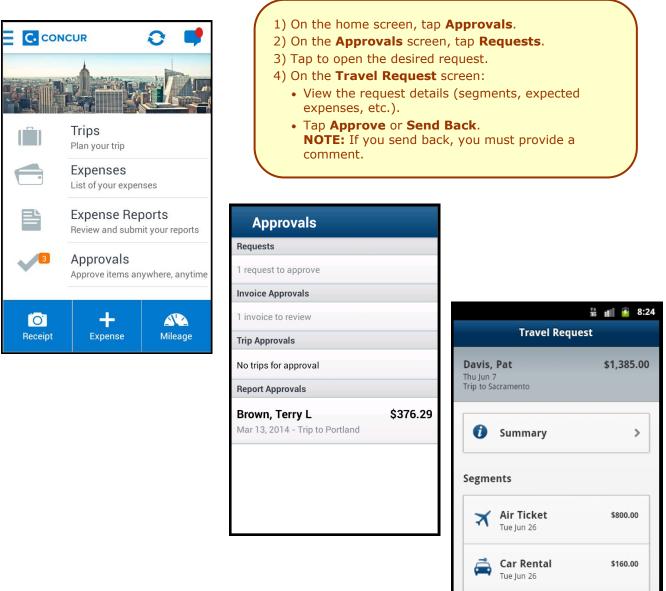

\$275.00

\$150.00

Approve

Hotel Reser...

Thu Jun 28

**Expected Expenses** 

Wed Jun 27

Send Back

Business Mea...

2

| Payment Requ                            | uests (1                                                        | nvoice)                                                                                                    |                       | Back          | Invoice<br>Approval                                                                                                    |                  |
|-----------------------------------------|-----------------------------------------------------------------|----------------------------------------------------------------------------------------------------|-----------------------|---------------|----------------------------------------------------------------------------------------------------|------------------|
| Use <b>Approvals</b> of payment request |                                                                 | and refo<br>D12, Vendor A                                                                                                    | \$450.00              |               |                                                                                                    |                  |
| approver).                              |                                                                 |                                                                                                    | Approvals             | Chris Miller  |                                                                                                    |                  |
|                                         |                                                                 |                                                                                                    | Requests              |               |                                                                                                    |                  |
|                                         |                                                                 | The state of the state of the s | 1 request to approve  |               |                                                                                                    |                  |
|                                         |                                                                 |                                                                                                    | Invoice Approvals     | I             | Invoice Summary                                                                                                    | >                |
|                                         | 020                                                             | Trips                                                                                                    | 1 invoice to review   |               |                                                                                                    |                  |
|                                         |                                                                 | Plan your trip                                                                                                    | Trip Approvals        | E.            | Check Invoice Imag                                                                                                    | je >             |
|                                         |                                                                 | Expenses                                                                                                    | No trips for approval |               |                                                                                                    |                  |
|                                         |                                                                 | List of your expenses                                                                                                    | Report Approvals      |               | Vendor                                                                                                    | >                |
|                                         |                                                                 | Expense Reports<br>Review and submit you                                                                                                    |                       |               | Approval Workflow                                                                                                    | >                |
|                                         | 3                                                               | Approvals<br>Approve items anywher                                                                                                    | e.                    |               |                                                                                                    |                  |
| <ul> <li>Tap Approv</li> </ul>          | wals scre<br>he desired<br>ce Approv<br>quest deta<br>ve or Sen | en, tap <b>Invoice</b><br>payment reque<br><b>val</b> screen:<br>ails (summary, in<br><b>d Back</b> .                                                                                                    |                       | 1@<br>Re<br>C | omputin \$32<br>@\$328.04<br>emove wrapper, clean, inspec<br>omputin \$12<br>@\$121.96<br>erform skimming, planing, tes | ><br>:t,<br>1.96 |
| Purchase Req                            |                                                                 | Invoice)                                                                                                    | € 5:16                | Send E        | 3ack                                                                                                    | Approve          |
|                                         | Approvals                                                       |                                                                                                    | ☞⊿ 🛙 5:17             |               | 約 🔿 / 🖡 5·17                                                                                                    |                  |

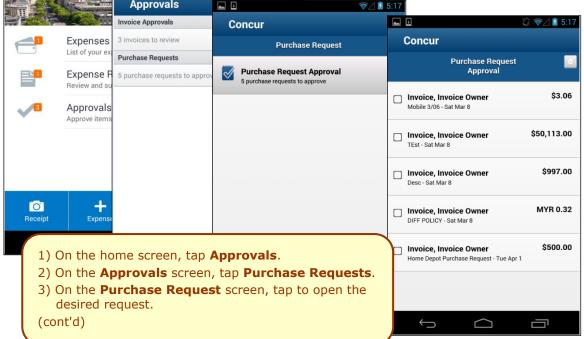

|                                                          | 5) Tap <b>Approv</b><br>NOTE: If you s | ve or Send                       | <b>l Back</b> .<br>you must p | y, images, vendor i<br>rovide a comment.                  | nfo, etc.). |
|----------------------------------------------------------|----------------------------------------|----------------------------------|-------------------------------|-----------------------------------------------------------|-------------|
|                                                          | ☞∠ 2 5:18                              |                                  | Summary                       |                                                           |             |
| Concur                                                   |                                        | Home Depot Pu                    | urchase                       | \$500.00                                                  |             |
| Purchase Request<br>Approval                             |                                        | 4/1/2014<br>Invoice, Invoice Owr | her                           |                                                           |             |
| Home Depot Purchase                                      | \$500.00                               |                                  | <b>.</b>                      | 🖋 🤿 🖉 5:1                                                 | 8           |
| 4/1/2014<br>Invoice, Invoice Owner                       |                                        | Comments                         | Concur                        |                                                           |             |
|                                                          | /                                      |                                  |                               | Distributions                                             |             |
| <b>()</b> Summary                                        | •                                      |                                  | Distributed by                | Distribution Status                                       |             |
| Image                                                    | >                                      | Header                           | Percenta                      |                                                           |             |
| G Distributions                                          | ••••                                   | Policy<br>PO Policy              | G Distributi                  | on (Syst 100%                                             |             |
|                                                          | •••••                                  | Employee                         | Custom                        | Ķ                                                         | ╤⊿ 🖻 5:18   |
|                                                          |                                        | Send Back                        |                               | ncur                                                      |             |
|                                                          |                                        | $\leftarrow$                     | Custom                        | Workflow                                                  |             |
| Computer Equipment<br>2 Each @ \$200.00<br>Computer Desk | \$400.00                               |                                  | 4/1/201                       | Depot Purchase<br>4<br>Invoice Owner                      | \$500.00    |
| () Vendor                                                | •                                      |                                  |                               | nager Approval<br>e, Approver 1                           |             |
| Policy                                                   |                                        | ****                             |                               | <b>it Approval</b><br>ce, Approver 2                      |             |
| Send Back                                                | Approve                                | ********                         | App<br>No A                   | roval for Processing                                      | ∦ ╤⊿ 💈 5:19 |
|                                                          |                                        |                                  |                               | Concur<br>Purchase Req<br>Vendor                          |             |
| ▼<br>■ ∦ ╤∠ 🕯 5:19                                       |                                        | ∦ ╤∕ 👔 5:19                      | Send B                        |                                                           |             |
|                                                          | Concur                                 |                                  |                               | Home Depot Purchase<br>4/1/2014<br>Invoice, Invoice Owner | \$500.00    |
| Send Back                                                | Please Confirm                         |                                  |                               |                                                           |             |
| Enter Comment (required)                                 | Approve all selected purchase          | requests?                        |                               | Vendor Name:<br>Home Depot                                |             |
|                                                          | ✓ Approve                              |                                  |                               | Address:                                                  |             |
| Send Back     Cancel                                     | × Cancel                               |                                  |                               | 715<br>5th Street<br>Minneapolis MN                       |             |
|                                                          |                                        |                                  |                               | 55415                                                     |             |
|                                                          |                                        |                                  |                               | Vendor Code: Send Back                                    | Approve     |
|                                                          |                                        |                                  |                               |                                                           |             |
|                                                          |                                        |                                  |                               | ↓                                                         |             |
|                                                          |                                        | <b>—</b>                         |                               |                                                           |             |

-

## Miscellaneous

## Access Locate & Alert

If your company uses Concur's Locate & Alert service, you can check-in using your Android.

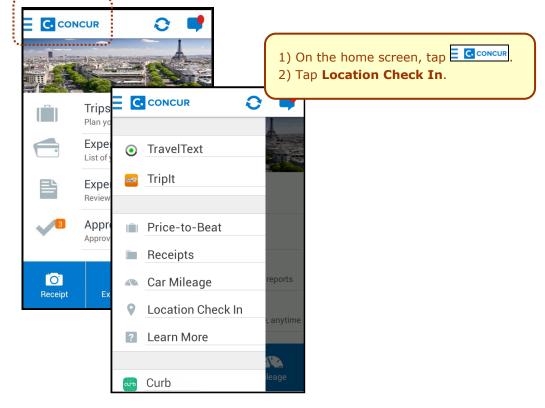

## Access TripIt

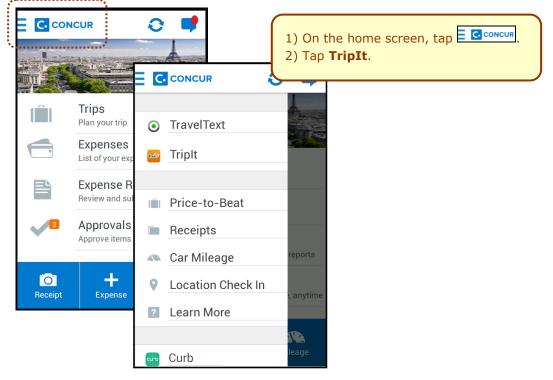

## Save Login ID and Auto Login

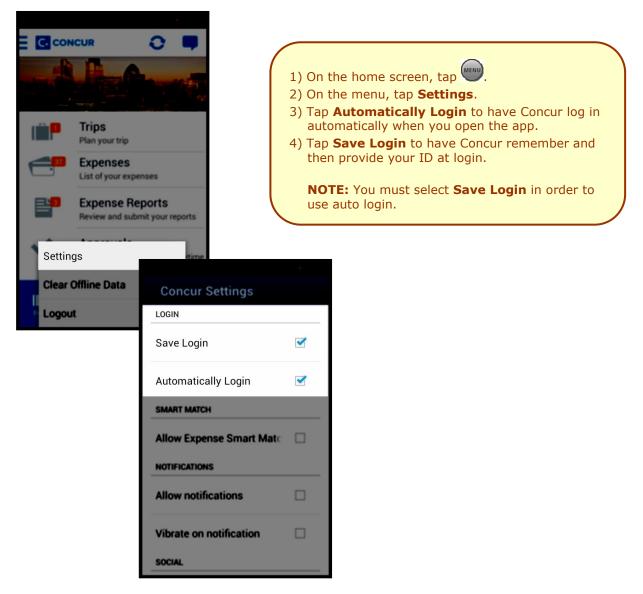